## **T** - Mobile Welcome Start Guide

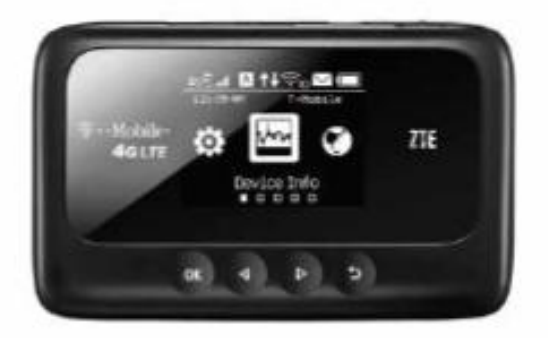

## T-Mobile 4G LTE HotSpot Z915 (BC)

### GETTING TO KNOW YOUR MOBILE HOTSPOT

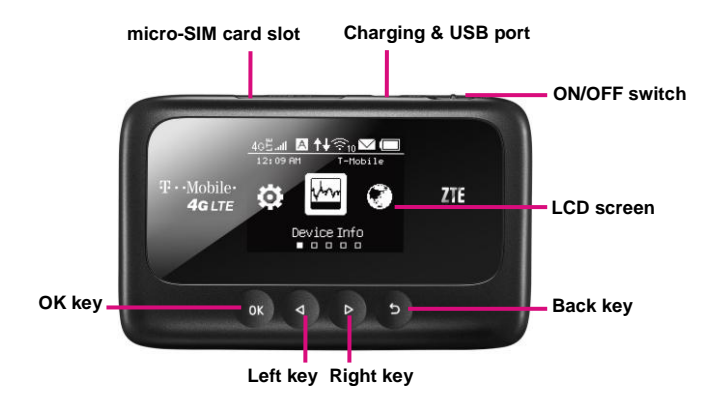

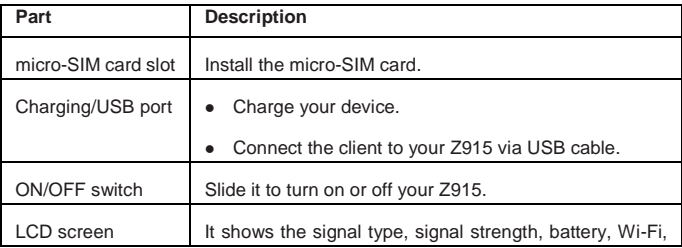

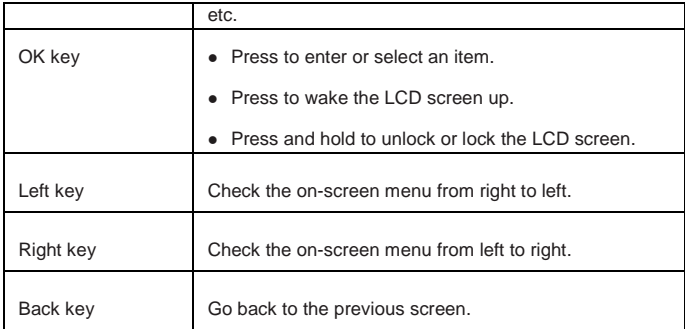

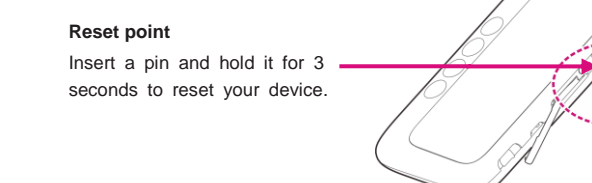

**Coverage** not available in some areas. Please see coverage details at T-Mobile.com. Device and screen images are simulated. Capable device is required to achieve 4G speeds.

### INDICATORS

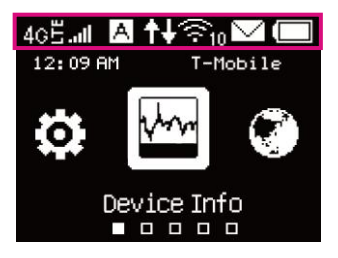

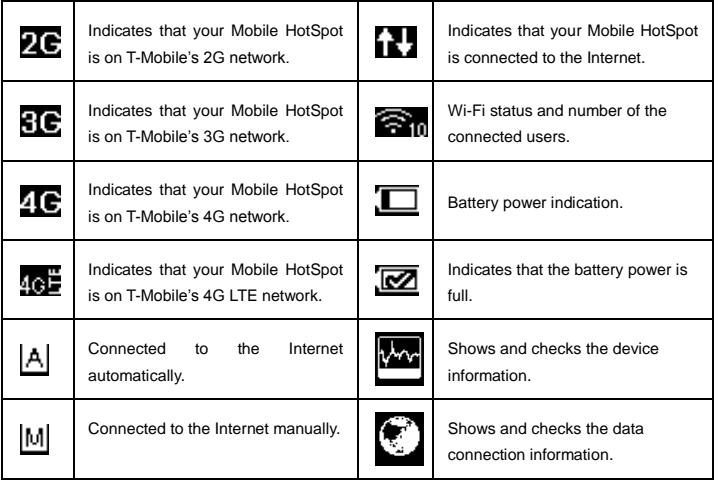

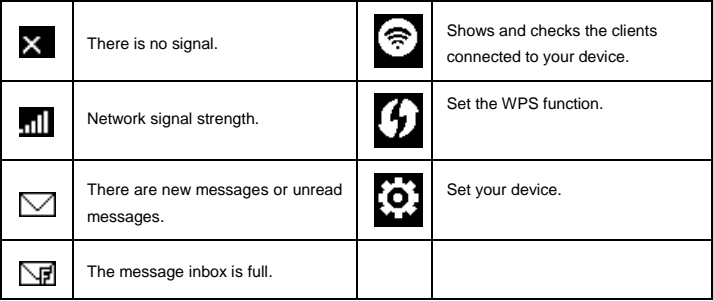

### SET UP YOUR MOBILE HOTSPOT

1. Lift the micro-SIM card cover and Install the micro-SIM card.

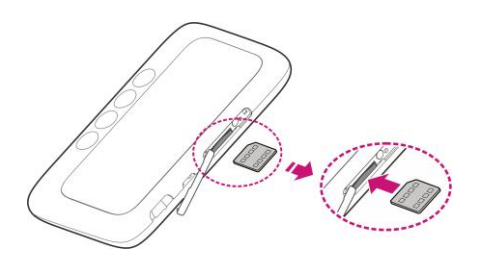

#### 2. Power on.

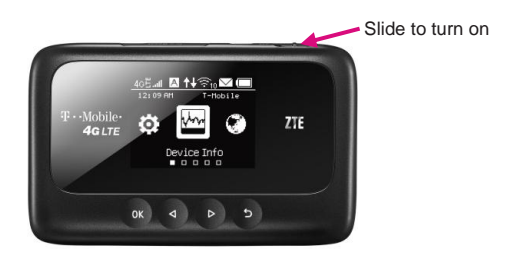

### Charge your Mobile HotSpot

You can charge your Mobile HotSpot using the charger included in the box or by plugging it into your computer using the USB cable.

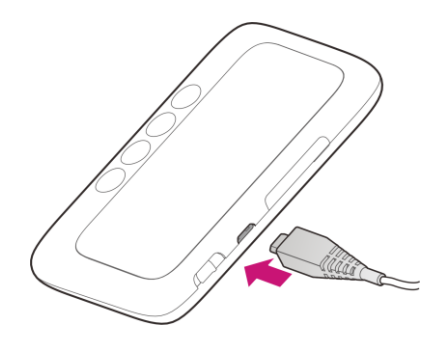

## CONNECT & GO

#### Connect your Wi-Fi device to your Mobile HotSpot

- 1. Power on your Mobile HotSpot.
- 2. On your computer or other Wi-Fi enabled device, search for available Wi-Fi Networks and select the default Network Name (SSID) for your Mobile HotSpot.
- 3. Enter the default password and click **OK**. Note:
	- It may take up to a minute to establish a connection
	- The default Network Name (SSID) and password will appear in the screen on your Mobile HotSpot
- 4. Open a web browser and go to www.T-Mobile.com/ConnectMe
	- Simply follow the on-screen instructions to set up your No Annual Contract data service.

**Note**: Service or use is your agreement to T-Mobile's Terms and Conditions. **T-Mobile requires ARBITRATION of disputes UNLESS YOU OPT-OUT WITHIN 30 DAYS OF ACTIVATION**. See T-Mobile's Terms and Conditions for details at [www.T-Mobile.com/terms-conditions.](http://www.t-mobile.com/terms-conditions)

### MANAGING YOUR MOBILE HOTSPOT

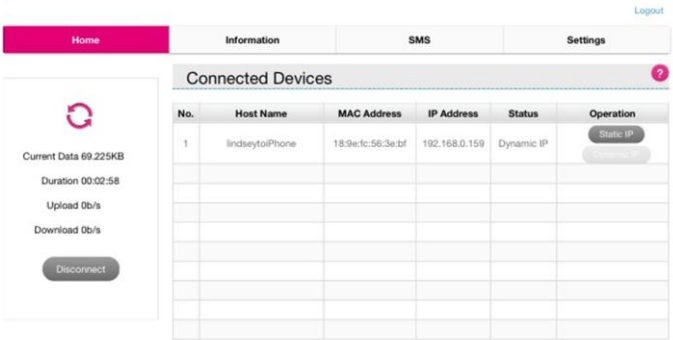

#### Access T-Mobile 4G LTE Mobile HotSpot

You can access your 4G LTE Mobile Hotspot device information, using an Internet browser.

To access via Wi-Fi, do the following:

- 1. Connect to your hotspot device via Wi-Fi using the network connection software on your computer. Enter the Wi-Fi network password if requested.
- 2. Open a browser and ente[r http://Mobile.Hotspot](http://mobile.hotspot/) in the address bar. The T-Mobile 4G Mobile Hotspot login screen appears.
- 3. Enter your **Password** in the field provided. The default password is **admin**.
- 4. Select the **Save Password** checkbox if you wish to bypass the login screen in the future.
- 5. Click **Login**. If you entered the correct password, the Dashboard screen appears.

To access via USB cable, do the following:

- 1. Connect your hotspot device to the PC with the USB cable.
- 2. Power on your device.
- 3. Your computer's operating system detects and recognizes new hardware (your hotspot device) and finishes the installation automatically. After successful

installation, the icon  $\|\mathbf{F}\|$  will appear on your desktop.

NOTE: If the system does not launch installation automatically, you can run the installation program in path of **My Computer** > **Mobile Hotspot**.

- 4. Double-click the icon to open the login screen.
- 5. Enter your **Password** in the field provided. The default password is **admin**.
- 6. Select the **Save Password** checkbox if you wish to bypass the login screen in the future.
- 7. Click **Login**. If you entered the correct password, the Dashboard screen appears.

#### Change Mobile Hotspot Admin Password

- 1. Acces[s http://Mobile.Hotspot](http://mobile.hotspot/)
- 2. Click **Settings** in the navigation area.
- 3. Select the **Device Settings** tab.
- 4. Follow the steps under Account Management to update your **Password.**
- 5. Click **Apply**. If everything is entered correctly, the Admin Password Changed dialog appears indicating the password was successfully changed.

#### Change Mobile Hotspot Network Name (SSID)

- 1. Acces[s http://Mobile.Hotspot.](http://mobile.hotspot/)
- 2. Click **Settings** in the navigation.
- 3. Select the **Wi-Fi Settings** tab.
- 4. Change the name that appears in the **Network Name (SSID)** field in the **SSID** area.
- 5. Select or deselect the **Broadcast Network Name (SSID)** checkbox to enable or disable broadcasting the hotspot's Network Name (SSID).
- 6. Click **Apply** to save your changes on the Wi-Fi Settings tab of the Settings screen.

#### Change Mobile Hotspot Wi-Fi Password

- 1. Acces[s http://Mobile.Hotspot.](http://mobile.hotspot/)
- 2. Click **Settings** in the navigation area.
- 3. Select the **Wi-Fi Settings** tab.
- 4. Change the value that appears in the **Password** field in the **SSID** area.
- 5. Click **Apply** to save your changes on the Wi-Fi Settings tab of the Settings screen.

### ADDITIONAL INFORMATION

Capable device(s) required to achieve 4G LTE speeds.

**Wi-Fi**: Capable devices required. Devices using wireless connections may be vulnerable to unauthorized attempts to access data and software stored on the device. Plan data allotment applies to use by connected devices sharing Wi-Fi. Use of connected devices subject to T-Mobile Terms and Conditions.

Device and screen images simulated. **Coverage**: not available in some areas. Service or use is

your agreement to T-Mobile's Terms and Conditions. **T-Mobile requires ARBITRATION of** 

#### **disputes UNLESS YOU OPT-OUT WITHIN 30 DAYS OF ACTIVATION**. See T-Mobile's Terms

and Conditions for details a[t www.T-Mobile.com/terms-conditions.](http://www.t-mobile.com/terms-conditions) See brochures at

[www.T-Mobile.com](http://www.t-mobile.com/) for additional information, coverage maps, and restrictions and details. T

-Mobile and the magenta color are registered trademarks of Deutsche Telekom AG. © 2014

T-Mobile USA, Inc.

### ADDITIONAL HELP

- T-Mobile Mobile HotSpot URL: [http://Mobile.Hotspot](http://mobile.hotspot/) or IP address: 192.168.0.1.
- From [http://Mobile.Hotspot,](http://mobile.hotspot/) click ? for help.
- Get in touch, free of charge: Just dial 611 from your T-Mobile phone or call 1-877-453-1304. Customer Care representatives are available from 3 a.m. to 10 p.m. Pacific time, daily. Automated account help is available 24 hours a day, 7 days a week.

# T · - Mobile

TCS524336.1